# Kate Shoup

# SIMPLY OFFICE 2010

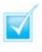

Step-by-step introduction to Office 2010

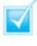

Concise, jargon-free instructions

Packed with screenshots in full-colour

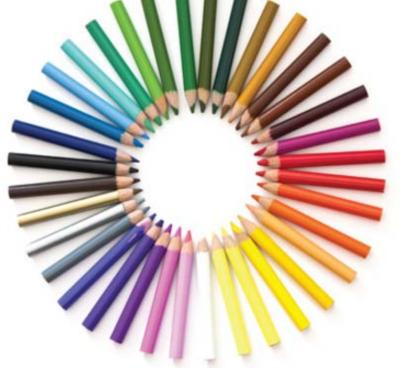

# Make It Simple For Yourself

# SIMPLY OFFICE 2010

by Kate Shoup

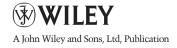

First published under the title Office 2010 Simplified, ISBN 978-0-470-57194-1 by Wiley Publishing, Inc. 10475 Crosspoint Boulevard, Indianapolis, IN 46256

Copyright O 2010 by Wiley Publishing, Inc., Indianapolis, Indiana

This edition first published 2010.

Copyright © 2010 for the EMEA adaptation: John Wiley & Sons, Ltd.

#### Registered office

John Wiley & Sons Ltd, The Atrium, Southern Gate, Chichester, West Sussex, PO19 8SQ, United Kingdom

For details of our global editorial offices, for customer services and for information about how to apply for permission to reuse the copyright material in this book please see our website at www.wiley.com.

The right of the author to be identified as the author of this work has been asserted in accordance with the Copyright, Designs and Patents Act 1988.

All rights reserved. No part of this publication may be reproduced, stored in a retrieval system, or transmitted, in any form or by any means, electronic, mechanical, photocopying, recording or otherwise, except as permitted by the UK Copyright, Designs and Patents Act 1988, without the prior permission of the publisher.

Microsoft product screenshots reprinted with permission from Microsoft Corporation.

Wiley also publishes its books in a variety of electronic formats. Some content that appears in print may not be available in electronic books.

Designations used by companies to distinguish their products are often claimed as trademarks. All brand names and product names used in this book are trade names, service marks, trademarks or registered trademarks of their respective owners. The publisher is not associated with any product or vendor mentioned in this book. This publication is designed to provide accurate and authoritative information in regard to the subject matter covered. It is sold on the understanding that the publisher is not engaged in rendering professional services. If professional advice or other expert assistance is required, the services of a competent professional should be sought. All prices correct at time of going to press. Please check appropriate website for current details.

All website information was correct at the time of going to press. Websites do constantly update their privacy settings and policies. Please check the relevant website homepage to find their current policies.

ISBN: 978-0-470-71129-3

A catalogue record for this book is available from the British Library.

Printed in Italy by Printer Trento

## **Publisher's Acknowledgements**

#### **Editorial and Production**

VP Consumer and Technology Publishing Director: Michelle Leete
Associate Director – Book Content Management: Martin Tribe
Associate Publisher: Chris Webb
Executive Commissioning Editor: Birgit Gruber
Publishing Assistant: Ellie Scott
Production Manager: Amie Jackowski Tibble
Project Editor: Juliet Booker
Development Editor: Shena Deuchars

#### **Composition Services:**

Layout: Andrea Hornberger Indexer: Potomac Indexing, LLC Series Designer: Patrick Cunningham

#### Marketing:

Senior Marketing Manager: Louise Breinholt Marketing Executive: Chloe Tunnicliffe

## About the Author

Freelance writer/editor **Kate Shoup** has authored 20 books and edited scores more. Recent titles include *Windows 7 Digital Classroom, Teach Yourself VISUALLY Outlook 2007, Office 2007: Top 100 Simplified Tips & Tricks and Internet Visual Quick Tips.* When not working, Kate loves to ski (she was once nationally ranked), read and ride her motorcycle – and she plays a mean game of nine-ball. Kate lives in Indianapolis with her daughter and their dog.

## How to Use This Book

Do you look at the pictures in a book or magazine before anything else? Would you rather be shown instead of read about how to do something? Then this book is for you. Opening *Simply Office 2010* allows you to read less and learn more about the Windows operating system.

#### Who Needs This Book

This book is for a reader who has never used this particular technology or application. It is also for more computer literate individuals who want to expand their knowledge of the different features that Windows has to offer.

#### **Using the Mouse**

This book uses the following conventions to describe the actions you perform when using the mouse:

#### Click

Press your left mouse button once. You generally click your mouse on something to select something on the screen.

#### Double-click

Press your left mouse button twice. Double-clicking something on the computer screen generally opens whatever item you have double-clicked.

#### **Right-click**

Press your right mouse button. When you right-click anything on the computer screen, the program displays a shortcut menu containing commands specific to the selected item.

#### Click and Drag, and Release the Mouse

Move your mouse pointer and hover it over an item on the screen. Press and hold down the left mouse button. Now, move the mouse to where you want to place the item and then release the button. You use this method to move an item from one area of the computer screen to another.

#### The Conventions in This Book

A number of typographic and layout styles have been used throughout Simply *Office 2010* to distinguish different types of information.

#### Bold

Bold type represents the names of commands and options that you interact with. Bold type also indicates text and numbers that you must type into a dialog box or window.

#### Italics

Italic words introduce a new term and are followed by a definition.

#### Numbered Steps

You must perform the instructions in numbered steps in order to successfully complete a section and achieve the final results.

#### **Bulleted Steps**

These steps point out various optional features. You do not have to perform these steps; they simply give additional information about a feature. Steps without bullets tell you what the program does in response to your following a numbered step. For example, if you click a menu command, a dialog box may appear or a window may open. The step text may also tell you what the final result is when you follow a set of numbered steps.

#### Notes

Notes give additional information. They may describe special conditions that may occur during an operation. They may warn you of a situation that you want to avoid – for example, the loss of data. A note may also cross reference a related area of the book. A cross reference may guide you to another chapter or another section within the current chapter.

#### Icons and buttons

lcons and buttons are graphical representations within the text. They show you exactly what you need to click to perform a step.

You can easily identify the tips or warnings in any section by looking for the Tip and Warning icons. Tips offer additional information, including tips, hints, and tricks. You can use the tip information to go beyond what you have learned in the steps. Warnings tell you about solutions to common problems and general pitfalls to avoid.

# **OFFICE FEATURES**

## **Chapter 1: Office Basics**

- 4 Start and Exit Office Applications
- 6 Navigate the Program Windows
- 8 Work with the Ribbon
- Customise the Quick Access Toolbar
- I 2 Get Help with Office

## **Chapter 2: Working with Files**

- 4 Create a New File
- Save a File
- 8 Open a File
- 20 Print a File
- 22 Select Data
- 24 Cut, Copy and Paste Data

#### Chapter 3: Office Graphics Tools

- 26 Insert a Picture or Clip Art
- 28 Resize and Move Objects
- **30** Rotate and Flip Objects
- 32 Crop a Picture
- 34 Change a Picture

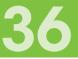

## **Chapter 4: Adding Text**

- 38 Change Word's Views
- 40 Type and Edit Text
- 42 Insert Symbols and Special Characters

## **Chapter 5: Formatting Text**

- 44 Change the Font, Size and Colour
- 46 Align Text
- 47 Set Line Spacing
- 48 Indent Text
- 50 Set Tabs
- 52 Set Margins
- 54 Copy Formatting
- 55 Clear Formatting
- 56 Format with Styles
- 58 Apply a Template

## Chapter 6: Adding Extra Touches

- 60 Create Columns
- 62 Insert a Table
- 64 Use Headers, Footers and Footnotes
- 66 Insert Page Numbers and Page Breaks
- 68 Create an Index
- 70 Create a Table of Contents

## **Chapter 7: Reviewing Documents**

- 72 Find and Replace Text
- 74 Check Spelling and Grammar
- 76 Work with AutoCorrect
- 78 Track and Review Document Changes

# EXCEL

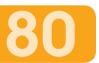

### **Chapter 8: Building Spreadsheets**

- 82 Enter Cell Data
- 84 Select Cells
- 86 Faster Data Entry with AutoFill
- 88 Change the Font and Size
- 89 Change Number Formats
- 90 Apply Conditional Formatting
- 92 Add Columns and Rows
- 94 Freeze a Column or Row
- 95 Name a Range
- 96 Delete Data or Cells

### **Chapter 9: Worksheet Basics**

- 98 Add a Worksheet
- 99 Name a Worksheet
- **100** Change Page Setup Options
- **102** Move and Copy Worksheets
- **103** Delete a Worksheet
- **104** Find and Replace Data
- Sort Data
- **68** Filter Data

#### CONTENTS

## **Chapter 10: Working with Formulas and Functions**

122

- Create a Formula
- I 2 Apply Absolute and Relative Cell References
- **II4** Understanding Functions
- Apply a Function
- **18** Total Cells with AutoSum
- Audit a Worksheet for Errors
- 20 Create a Chart

# POWERPOINT

## Chapter 11: Creating a Presentation

- **124** Create a Photo Album Presentation
- **126** Create a Presentation with a Template
- **127** Build a Blank Presentation
- **128** Change PowerPoint Views
- **I30** Insert Slides
- **131** Change the Slide Layout

## **Chapter 12: Populating Presentation Slides**

- **I32** Add and Edit Slide Text
- **134** Change the Font, Size and Colour
- **I38** Set Line Spacing
- **139** Add a Text Box to a Slide
- **I 40** Add Other Objects to a Slide
- **142** Move a Slide Object
- **143** Resize a Slide Object

## Chapter 13: Assembling and Presenting a Slide Show

- **144** Reorganise Slides
- **146** Record Narration
- **147** Set Up a Slide Show
- **48** Run a Slide Show

# V

# ACCESS

# 150

### **Chapter 14: Database Basics**

- **152** Create a Database Based on a Template
- I 54 Create a Blank Database
- **156** Create a New Table
- **158** Change Table Views
- Add or Move a Field in a Table
- 6 Delete or Hide a Field in a Table
- 62 Create a Form
- 64 Change Form Views
- 165 Move or Delete a Field in a Form

### Chapter 15: Adding, Finding and Querying Data

- Add a Record to a Table
- Add a Record to a Form
- **170** Navigate Records in a Form
- **171** Search for a Record in a Form
- **I72** Sort Records
- **174** Filter Records
- 176 Use Conditional Formatting
- **178** Perform a Simple Query
- 80 Create a Report

# 

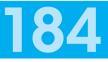

## Chapter 16: Organising with Outlook

- **186** View Outlook Components
- **188** Schedule an Appointment
- **190** Schedule an Event
- 192 Create a New Contact
- 94 Create a New Task

## Chapter 17: E-mailing with Outlook

- 196 Compose and Send a Message
- **198** Send a File Attachment
- 199 Read an Incoming Message
- 200 Reply To or Forward a Message
- 202 Add a Sender to Your Outlook Contacts
- 203 Delete a Message
- 204 View Conversations
- 206 Screen Junk E-mail

# INDEX

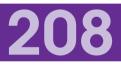

# CONTENTS

- 4 Chapter I Office Basics
- 14 Chapter 2 Working with Files
- 26 Chapter 3 Office Graphics Tools

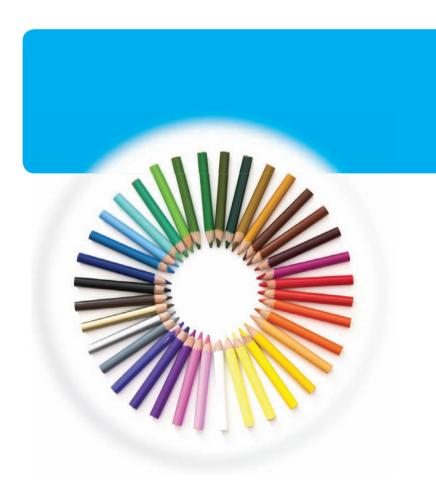

# **OFFICE FEATURES**

In Office 2010, the applications share a common look and feel. You can find many of the same features in each program, such as the Ribbon, the Quick Access toolbar, various program window controls and the File tab. Many of the tasks you perform in Office, such as creating new files, opening existing files, working with text and data in files, saving files, printing files and executing commands, involve similar processes and features throughout the Office suite. In this part, you learn how to navigate the common Office features and perform basic Office tasks.

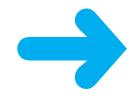

# START AND EXIT OFFICE APPLICATIONS

Before you can begin working with a Microsoft Office application, also called a program, you must open the application.

There are a few ways to start an application. One is to launch it from the Start menu, as described in this task. Another is to double-click the program's shortcut icon on the desktop.

When you finish your work, you can close the program. If applicable, you can save your work before exiting a program completely.

#### Start an Office Application

- Click Start.
- Click All Programs.

Note: The All Programs menu option changes to a Back menu option.

- 3
  - Click Microsoft Office.
- A Click the name of the program that you want to open.

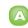

The program that you selected opens in a new window.

**Note:** See the next section to learn how to identify different areas of the program window.

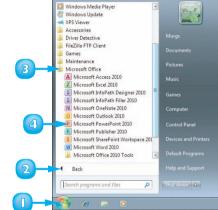

| N N - U -                              |            |           | Presentation1 - Microsoft PowerPoint |                                                         | - 1                 | 18 II<br>10 II |
|----------------------------------------|------------|-----------|--------------------------------------|---------------------------------------------------------|---------------------|----------------|
| Parte J<br>Clipboard G<br>Side - Sides | yout -     |           | 10 10 · 10 · 10 10 10 10             | Add-Ins<br>Shapes Arrange<br>Quick<br>Styles<br>Drawing | Ine - Car Replace + | 0              |
| Slides Outline X                       |            |           |                                      | Contrag.                                                |                     |                |
|                                        |            |           |                                      |                                                         | - 1                 |                |
|                                        |            |           |                                      |                                                         |                     |                |
|                                        |            |           | Click to ac                          | ld title                                                |                     |                |
|                                        |            |           | Click to add                         | subtitle                                                |                     |                |
|                                        |            |           |                                      |                                                         |                     |                |
|                                        |            |           |                                      |                                                         |                     |                |
|                                        | Click to a | idd notes |                                      |                                                         | _                   |                |
| Slide 1 of 1 Office Theme'             |            |           |                                      | 10 00 10 17 7                                           | as (-) 0            | (A) (B)        |

#### **Exit an Office Application**

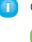

Click the **Close** button  $(\square X \square)$ .

You can also click the **File** tab and then click **Exit**.

If you have not yet saved your work, the program prompts you to do so before exiting.

2 Click **Save**.

The program window closes.

If you click **Don't Save**, the program closes without saving your data.

G If you click **Cancel**, the program window remains open.

# Create a Shortcut Icon for an Office Application

 Right-click a blank area of the desktop and click New and then Shortcut.

The Create Shortcut dialog box appears.

- Click Browse, navigate to the Office program, click the filename and click OK.
- 3 Click Next.
- 4) Type a name for the shortcut.
- Click **Finish**.

The new shortcut icon appears on the desktop.

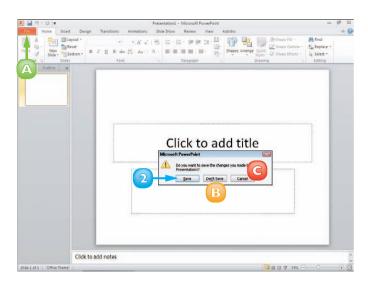

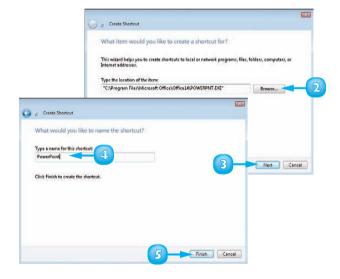

## **NAVIGATE THE PROGRAM WINDOWS**

All Office programs share a common appearance and many of the same features. These features include a Ribbon, which appears instead of the menus and toolbars found in previous versions of Microsoft Office; a Quick Launch toolbar, which features a customisable set of frequently used commands; and scroll bars, which you can use to navigate an open file in a program window. When you learn how to navigate one Office program, you can use the same skills to navigate the others. If you are new to Office, you should take a moment to familiarise yourself with the suite's various on-screen elements.

#### \Lambda Title Bar

Displays the name of the open file and the Office program.

### B Quick Access Toolbar

Displays quick access buttons to the Save, Undo and Redo commands.

## G File Tab Menu

Displays a menu of file commands, such as New and Open.

## Ribbon

Displays groups of related commands in tabs. Each tab offers buttons for performing common tasks.

## Status Bar

Displays information about the current worksheet or file.

## Program Window Controls

Displays buttons to minimise the program window, restore the window to full size and close the window.

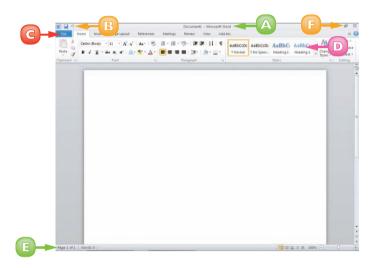

## Formula Bar

This appears only in Excel. Use this bar to type and edit formulas and perform calculations on your worksheet data.

#### B Work Area

The area where you add and work with data in a program. Depending on the Office program, the work area may be a document, a worksheet or a slide.

#### C Document Window Controls

Use these buttons to minimise or restore the current document within the program window.

### Zoom Controls

Use this feature to zoom your view of a document.

### Scroll Bars

Use the vertical and horizontal scroll bars to scroll through the item shown in the work area.

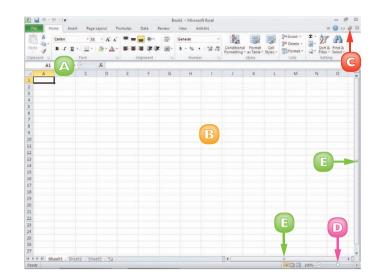

## WORK WITH THE RIBBON

Instead of the menus and toolbars found in earlier versions of Office, Office 2010 features the Ribbon, which offers an intuitive way to locate and execute commands.

The Ribbon is grouped into tabs, each containing groups of related commands. For example, the Home tab in Microsoft Word contains commands for changing the font, setting text alignment, indenting text and so on. Some tabs appear only when needed, such as when you are working with a table or picture in a document.

The Ribbon is maximised by default, but you can minimise it to view more of your program window.

#### Use the Ribbon

00

Click a tab.

The tab organises related tasks and commands into logical groups.

- Click a button to activate a command or feature.
- Buttons with arrows display additional commands.
- With some groups of R commands, you can click the corner group button (🔄) to display a dialog box of additional settings.

When you position the mouse pointer over Live Preview options on the Ribbon, you see the results in the document before applying the command.

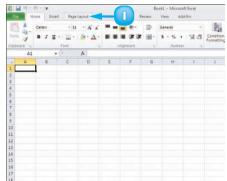

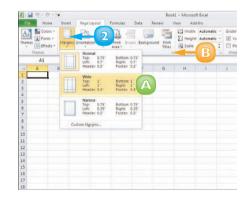

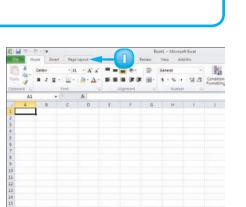

#### Minimise the Ribbon

🕕 Doub

Double-click a tab name.

The Ribbon is minimised.

2 Double-click the tab name again to maximise the Ribbon.

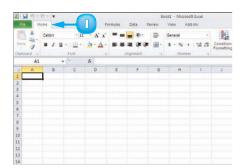

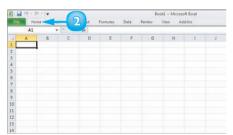

0

#### Keep the Ribbon Minimised

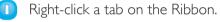

| 6  |    |
|----|----|
| 20 | ۰, |

#### Click **Minimize the Ribbon**.

The program's Ribbon is minimised at the top of the screen.

To use a Ribbon while it is minimised, simply click the tab containing the tools that you want to access.

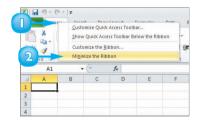

## **CUSTOMISE THE QUICK ACCESS TOOLBAR**

The Quick Access toolbar, which appears on-screen regardless of what tab is currently shown in the Ribbon, offers quick access to the Save, Undo and Redo commands.

You can customise this toolbar to include other commands, such as the Quick Print command or another command you use often. Alternatively, you might customise the toolbar to omit commands that appear by default.

By default, the Quick Access toolbar appears in the top left corner of the program window, above the Ribbon. You can choose to display the toolbar below the Ribbon instead.

- Click the Customize Quick Access Toolbar button ().
  - Click More Commands.
  - A You can click any of the common commands to add them to the toolbar.
  - B You can click **Show Below the Ribbon** if you want to display the toolbar below the Ribbon.

The Options dialog box opens with the options to customise the Quick Access Toolbar shown.

- Click the Choose commands from .
  - Click a command group.

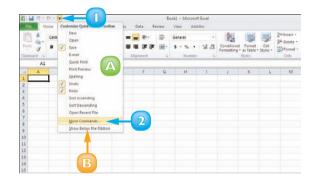

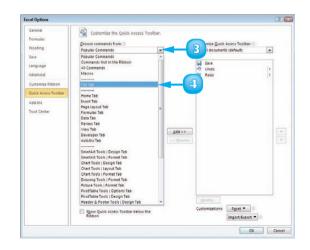

2

- **5** Click the command that you want to add to the toolbar
- 6

Click the **Add** button.

Office adds the command.

You can repeat Steps 3 to 6 to move additional buttons to the toolbar.

Click OK. 77

> The new command appears on the Quick Access toolbar.

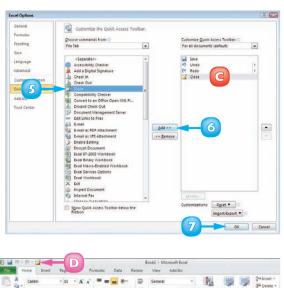

| 🛛 🖬 🕫 - 19 - 19 - 19 - 19 - 19 - 19 - 19 - 1 |         |            |                       | D       | Book1 - Microsoft Excel |        |       |          |            |              |                  |          |          |
|----------------------------------------------|---------|------------|-----------------------|---------|-------------------------|--------|-------|----------|------------|--------------|------------------|----------|----------|
| File                                         |         | lome In    | cert Pag.             | Pc Pc   | ormulas                 | Data R | rview | View Add | -lms       |              |                  |          |          |
| C                                            | a.      | Calibri    | - 11                  | • A' a' | = = [                   |        | -     | General  | *          |              |                  |          | Peiete - |
| Pest                                         | 1       | B I ∐ • ⊞• | <u>∆</u> • <u>∧</u> • |         | - 学学                    |        |       | *4 41    | Conditiona | * as Table * | Cell<br>Styles * | Format - |          |
| Clipb                                        | pord 75 |            | Font                  | - 9     | Al                      | gnment |       | Number   |            |              | Styles.          |          | Cells    |
|                                              | A1      |            | • (*                  | J.      |                         |        |       |          |            |              |                  |          |          |
| 24                                           | A       | 8          | c                     | D       | E                       | F      | G     | H        | 1          | J.           | ĸ                | L        | M        |
| 1                                            |         |            |                       |         |                         |        |       |          |            |              |                  |          |          |
| 2                                            |         | 1          |                       |         |                         |        |       |          |            |              |                  |          |          |
| 1 4                                          |         |            |                       |         |                         |        |       |          |            |              |                  |          |          |
|                                              |         |            |                       |         |                         |        |       |          |            |              |                  |          |          |
| 5                                            |         |            |                       |         |                         |        |       |          |            |              |                  |          |          |
| 6                                            |         |            |                       |         |                         |        |       |          |            |              |                  |          |          |
| 6<br>7<br>8<br>9<br>10                       |         |            |                       |         |                         |        |       |          |            |              |                  |          |          |
| 8                                            |         |            |                       |         |                         |        |       |          |            |              |                  |          |          |
| 9                                            |         |            |                       |         |                         |        |       |          |            |              |                  |          |          |
|                                              |         |            |                       |         |                         |        |       |          |            |              |                  |          |          |
| 11                                           |         |            |                       |         |                         |        |       |          |            |              |                  |          |          |
| 12                                           |         |            |                       |         |                         |        |       |          |            |              |                  |          |          |
| 13                                           |         |            |                       |         |                         |        |       |          |            |              |                  |          |          |
| 14                                           |         |            |                       |         |                         |        |       |          |            |              |                  |          |          |
| 15                                           |         |            |                       |         |                         |        |       |          |            |              |                  |          |          |

To remove a button from the Quick Access toolbar, open the Options dialog box, click the command name in the list box on the right, click the Remove button and click OK. The button no longer appears on the toolbar.

You can add commands to the toolbar directly from the Ribbon. Simply click the tab containing the command that you want to add, right-click the command and then click Add to Quick Access Toolbar. The command is immediately added as a button on the toolbar.